## ACTUALIZACIÓN DEL FIRMWARE:

## SOFIA SiteStreamer+ modelos 565, 567, 568

NOTA: Estas instrucciones de actualización del firmware también se encuentran en los Manuales de Usuario de los modelos SOFIA SiteStreamer+ 565, 567, 568. Las actualizaciones del firmware se emiten de forma gratuita siempre que se cambian o se añaden funciones operativas. Estos son archivos en un formato 'zipeado' que estarán disponibles como descargas en el sitio web de Inovonics. www.inovonicsbroadcast.com

**Actualizando** El firmware del SOFIA 565 incluye las páginas de la interface Web, **el Firmware** y las actualizaciones se cargan fácilmente en la unidad cuando son emitidas por Inovonics.

> *NOTA:* Recomendamos guardar un Perfil de Hardware nuevo, ya que una actualización de firmware puede afectar la configuración del usuario. Si existe el peligro de comprometer los datos almacenados, la actualización del firmware incluirá notas a tal efecto.

> Las actualizaciones se emiten como pequeños archivos .bin los cuales pueden ser descargados a su Escritorio o colocados en cualquier carpeta conveniente. Desde la utilidad Firmware Update en la parte inferior de la pantalla de Admin, haga clic en Select Firmware File… y haga doble clic en el archivo .bin de la lista. Esto transferirá el archivo al actualizador como se muestra en la parte superior de la siguiente página.

Con el nombre del nuevo .bin que se muestra en File:, Haga clic en Update Firmware y siga las indicaciones para completar el proceso. La actualización demora un par de minutos y lo regresará a las nuevas páginas de la interface web una vez que se complete la operación.

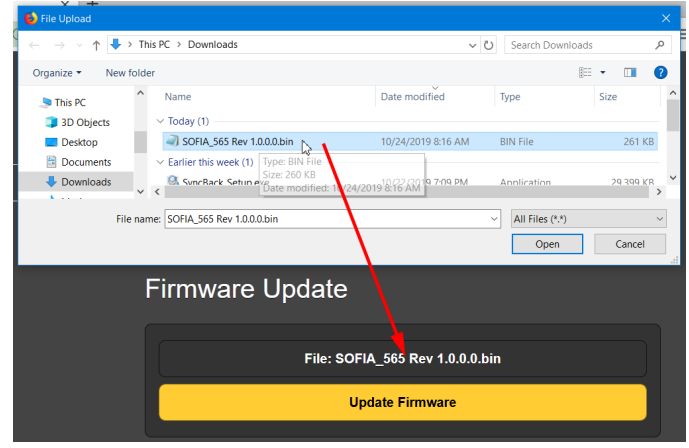

**Información de 'Acerca de'.** La parte inferior de la pantalla de Admin muestra el Serial Number: de su codificador SOFIA 565, muestra el Firmware Rev: actual y muestra el Uptime: [tiempo de funcionamiento], o el tiempo que su SOFIA 565 ha estado funcionando desde la última vez que se aplicó la alimentación. También puede hacer clic en Check for Updates para ver si se ha emitido una nueva versión del firmware.

**El Perfil de Hardware**

La "configuración" completa del SOFIA 565 se puede guardar en su computadora como un pequeño archivo de texto. El perfil de hardware incluye las configuraciones del usuario, preferencias de notificaciones de alarmas, opciones de SNMP, etc., y es útil para restaurar una configuración anterior o para clonar una segunda unidad para un servicio de respaldo.

Para guardar un perfil en su computadora, bajo Configuration, haga clic en: Download Hardware Profile. Con el navegador Firefox utilizado en este ejemplo, Windows primero pregunta si Open o Save el archivo. Después de hacer clic en el

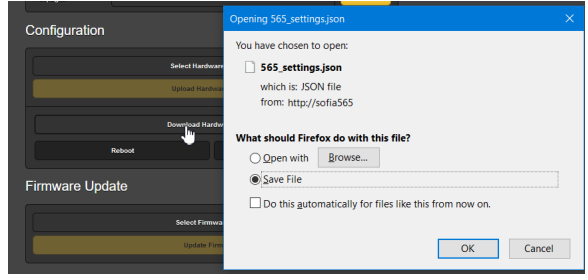

botón Save y OK, Windows guarda el archivo en la ubicación asignada "Guardar" del navegador, generalmente la carpeta de Descargas de Windows. Desde allí puede moverlo a la ubicación que desee. El archivo lleva un nombre predeterminado de 565\_settings.json.

Para cargar (restaurar) una configuración guardada, primero haga clic en Select Hardware Profile…, navegue hasta donde guardó el perfil

y, cuando se le solicite, Configuration Open el archivo. Luego haga clic en Upload Hardware Profile. Esto reemplazará todos los parámetros de configuración actualmente

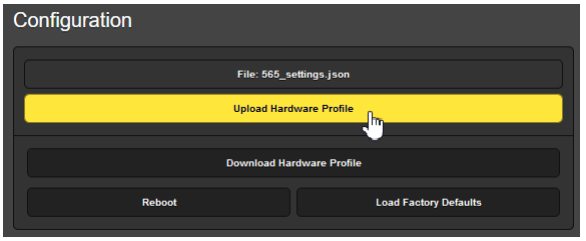

cargados y en ejecución en su SOFIA 565 con los guardados.

Reboot [Reiniciar]: Al cargar un perfil de hardware, se reinicia automáticamente el SOFIA 565. Puede haber otras circunstancias en las que es posible que desee reiniciar la unidad manualmente. Esto se puede hacer haciendo clic en Reiniciar [Reboot] en el área de Configuración.

Un reinicio *manual* no cambia ninguna configuración ni desecha los datos fuera "del aire" acumulados, es simplemente lo mismo que hacer un ciclo de energía local. El SOFIA 565 regresará sintonizado a la misma estación y con todos los ajustes intactos.

Sin embargo, en cualquier momento que desee "limpiar la casa" y restaurar todas las configuraciones y preferencias a los valores de fábrica, haga clic en: Load Factory Defaults. En este caso, *perderá* su configuración, excepto la configuración de IP (para mantener el acceso a la unidad), por lo que hacer una descarga de perfil de hardware primero puede ser una buena idea.